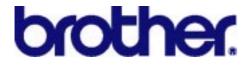

# Brother Automatic E-Mail Printing

# **OPERATION MANUAL**

© Copyright Brother 1999 No part of this publication may be reproduced in any form or by any means without permission in writing from the publisher. The contents of this manual and the specifications of this software are subject to change without notice.

# TABLE OF CONTENTS

| CHAPTER 1 GENERAL                                          | .1  |
|------------------------------------------------------------|-----|
| 1. ABOUT THE MANUAL                                        | 1   |
| 2. SPECIFICATIONS                                          | 1   |
| 3. TRADEMARKS                                              | 1   |
| CHAPTER 2 ABOUT AUTOMATIC E-MAIL PRINTING                  | . 2 |
| 1. KEY FEATURES                                            | 2   |
| 2. CASE STUDY                                              | 3   |
| CHAPTER 3 INSTALL AUTOMATIC E-MAIL PRINTING                | . 5 |
| 1. INSTALL WITH THE SUPPLIED DISK                          | 5   |
| 2. INSTALL WITH THE FILE DOWNLOADED FROM BROTHER HOME PAGE | 8   |
| CHAPTER 4 DELETE AUTOMATIC E-MAIL PRINTING                 | . 9 |
| CHAPTER 5 USING AUTOMATIC E-MAIL PRINTING 1                |     |
| 1. AFTER INSTALLATION IS COMPLETED                         |     |
| 2. USER REGISTRATION                                       |     |
| 3. MAIN WINDOW                                             | 11  |
| 4. PROPERTIES                                              | 12  |
| 5. SERVER                                                  | 13  |
| 6. CHECK                                                   | 14  |
| 7. PAGE SETUP                                              | 15  |
| 8. PRINT                                                   | 16  |
| 9. FILTER                                                  | 17  |
| 10. CONNECTION                                             | 19  |
| 11. OTHERS                                                 | 20  |
| 12. DEFAULT                                                | 21  |
| 13. CHANGE USER SETTINGS                                   | 21  |
| 14. ADD NEW USER                                           | 22  |
| CHAPTER 6 TROUBLESHOOTING                                  | 23  |
| 1. UNABLE TO PRINT MAIL                                    |     |
| 2. ABOUT SYSTEM REQUIREMENT                                | 23  |

# **CHAPTER 1 GENERAL**

# 1. ABOUT THE MANUAL

This manual describes the latest instructions about the **Brother Automatic E-Mail Printing** software. Read this manual before using the software.

# 2. SPECIFICATIONS

| Software Name:       | Brother Automatic E-Mail Printing                     |
|----------------------|-------------------------------------------------------|
| System Requirements: | Microsoft <sup>®</sup> Windows 95/98                  |
| Conditions:          | This software works only with Brother laser printers. |

# 3. TRADEMARKS

The brother logo is a registered trademark of Brother Industries, Ltd.

Microsoft, Windows and Windows NT are registered trademarks of Microsoft Corporation in the U.S. and other countries.

All other brand and product names mentioned in this operation manual are registered trademarks of their respective companies.

# CHAPTER 2 ABOUT AUTOMATIC E-MAIL PRINTING

The **Brother Automatic E-Mail Printing** software allows you to download mail automatically, to receive and print mail automatically at the specified time and also to select mail by using filter conditions such as a sender or subject.

# 1. KEY FEATURES

#### Select the specified mail and print it automatically

The Automatic E-Mail Printing software prints mail automatically without any printing selection operations as soon as you receive it. You can make settings so that the mail to be printed automatically is selected by various filters, in this way only the mail that you require can be printed.

#### Automatic access at the specified time

The Automatic E-Mail Printing software automatically accesses the network server at the specified time, then checks for new mail.

#### Works with e-mail software

The Automatic E-Mail Printing software can be used with any e-mail software such as Netscape<sup>TM</sup> or Microsoft<sup>®</sup> Internet Mail, and provides you additional functions to those provided with the e-mail software.

#### Share the PC with multiple e-mail users

The Automatic E-Mail Printing software supports a multi-user system and allows you to share the e-mail software with other people.

# 2. CASE STUDY

#### Case 1: Mike - Home User

Mike reads a lot of news which is sent to him by e-mail every day. He is very bothered that he has to access to his Internet service provider every morning to download the mail. He wishes that he could automatically access to his provider to download the mail at the specified time every morning.

#### Solution

The Automatic E-Mail Printing software allows you to access your service provider at the specified time every morning. The software also allows you to print the downloaded mails automatically so that you can read the news sent by e-mail like a newspaper.

#### Case 2: Patrick - Salesman

Patrick is a salesman and receives a lot of questions from his customers by e-mail every day. However, he does not have enough time to read all of them because he is mostly out of the office. He wishes that he could automatically print the messages so that he could read them anywhere, anytime.

#### Solution

The Automatic E-Mail Printing software allows you to print mail automatically even if you are out of the office. You can then read the mail which has been already printed as soon as you go back to the office. When you go on a business trip for a long time, therefore, your colleague can answer the customers' questions on your behalf, or forward the printed mails to you by fax.

#### Case 3: Dolly - Hotel Operator

Dolly receives the room reservations at the hotel. She recently receives more reservations by e-mail. When she receives a reservation by e-mail, she inputs it into the computer system, then files the printed mail for safety.

#### Solution

The Automatic E-Mail Printing software allows you to print the reservations sent by e-mail automatically from the printer at the reception desk. You can read them whenever you have time.

#### Case 4: Richard - Office Clark

Richard receives a lot of mail from his colleagues and customers every day. However, all of them are not important to him. He wishes to print only the mail necessary to increase business efficiency.

#### Solution

The Automatic E-Mail Printing software allows you to select the mail with various filter conditions such as a sender or subject. Then, only the mail you require is filtered and printed so that you can read them.

#### Case 5: Patricia - Secretary

The Patricia's boss is very busy every day and has little time to read his mail. Therefore, Patricia, his secretary, has to check his mail, then give him the copies of the important messages or forward them to him by fax.

#### **Solution**

The Automatic E-Mail Printing software allows you to print automatically all mail sent to your boss from the printer beside you. You can check them and give your boss only the important messages quickly.

#### Case 6: David - Factory Worker

David works at the factory. Although he recently has used the PC, he shares it with several people. While someone is using the PC, he has to wait to read his mail. In the worst case, he has to read them during break.

#### **Solution**

The Automatic E-Mail Printing software supports a multi-user system and allows you to share it with multiple people on one PC. You can print your mails automatically and read them soon without waiting.

# CHAPTER 3 INSTALL AUTOMATIC E-MAIL PRINTING

### 1. INSTALL WITH THE SUPPLIED DISK

Install the Automatic E-Mail Printing software with the disk supplied with the printer.

- (1) Insert the floppy disk labeled 'Automatic E-Mail Printing for Microsoft Windows 95, Printer driver disk for Microsoft Windows NT 4.0' into the drive A (or B) of your computer.
- (2) Click **Start**, then select **Run**.
- (3) Type  $A: \SETUP$  and press the Enter key.

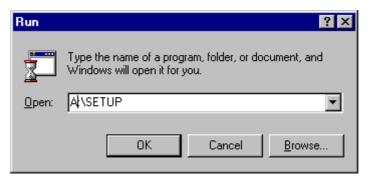

(4) Click the **Next** button.

| Welcome | ×                                                                                                    |
|---------|----------------------------------------------------------------------------------------------------|
|         | Welcome to Brother Automatic E-Mail Printing Setup<br>program. This program will install Brother Automatic<br>E-Mail Printing on your computer.                                                            |
|         | It is strongly recommended that you exit all Windows programs<br>before running this Setup program.                                                                                                    |
|         | Click Cancel to quit Setup and then close any programs you have running. Click Next to continue with the Setup program.                                                                                    |
|         | WARNING: This program is protected by copyright law and<br>international treaties.                                                                                                    |
|         | Unauthorized reproduction or distribution of this program, or any<br>portion of it, may result in severe civil and criminal penalties, and<br>will be prosecuted to the maximum extent possible under law. |
|         | <u>Next&gt;</u> Cancel                                                                                                    |

(5) Select the language you want to use and click the **Next** button.

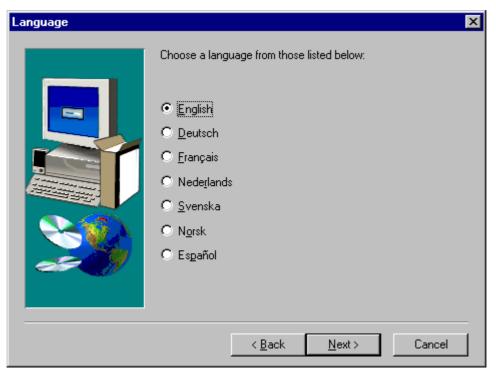

(6) Click the **Next** button.

Installation of Automatic E-Mail Printing will start automatically.

| Choose Destination Loca | tion                                                                  | × |
|-------------------------|-----------------------------------------------------------------------|---|
|                         | Setup will install Automatic E-Mail Printing in the following folder. |   |
|                         | C:\Program Files\INETPRN Browse                                       |   |
|                         |                                                                       |   |
|                         | < <u>B</u> ack <u>N</u> ext > Cancel                                  |   |

#### (7) Click the **Finish** button.

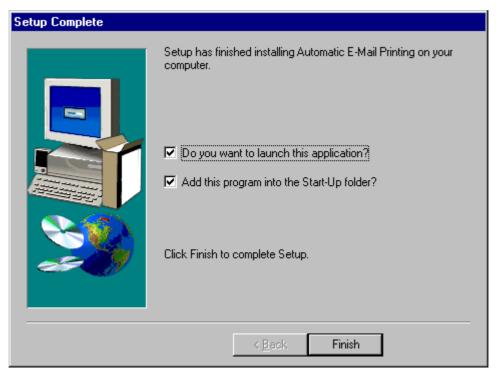

# 2. INSTALL WITH THE FILE DOWNLOADED FROM BROTHER HOME PAGE

Install the Automatic E-Mail Printing software with the file downloaded from the Brother home page.

- (1) Double-click the downloaded file.
- (2) Click the **Next** button in the Welcome screen.

| utomatic E-Mail Printing - Welcome                                      |                       |
|-------------------------------------------------------------------------|-----------------------|
|                                                                         |                       |
| Automatic E-Mail Printing<br>by Brother Industries, Ltd.                |                       |
|                                                                         |                       |
|                                                                         |                       |
|                                                                         |                       |
|                                                                         |                       |
|                                                                         |                       |
| Packaged by <b>PackageForTheWeb™</b> v1.2<br>PFTW Runtime Version 1.21  |                       |
| Copyright© 1997 InstallShield Software Corporation. All rights reserved |                       |
| T                                                                       | packagefor<br>theweb™ |
|                                                                         |                       |
| < Back Next >                                                           | Cancel                |

(3) Specify the folder where the setup program is to be saved in the Installation Folder screen, then click the **Finish** button. The setup program will automatically start.

| Automatic E-Mail Printing - Install                                                                                                    | ation Folder   |                  |                                       |
|----------------------------------------------------------------------------------------------------|----------------|------------------|---------------------------------------|
| Please enter the directory where the<br>does not exist, you will be prompted<br>Installation Directory<br>C:\WINDOWS\TEMP\\Automatic I | to create it.  | unpacked. If the | directory                             |
|                                                                                                    |                |                  | Br <u>o</u> wse                       |
|                                                                                                    |                | ć                | <b>package</b> for<br>the <b>web™</b> |
|                                                                                                    | < <u>B</u> ack | Finish           | Cancel                                |

(4) Follow the instructions for the setup program which appear on the screen.

# **CHAPTER 4 DELETE AUTOMATIC E-MAIL PRINTING**

Delete the Automatic E-Mail Printing software from 'Add/Remove Programs' in Control Panel.

- (1) Click **Start** in Windows, then select **Settings**.
- (2) Select Control Panel.
- (3) Double-click the 'Add/Remove Programs' icon.
- (4) Select the Delete tab.
- (5) Select Automatic E-Mail Printing in the list, then click the Add/Remove button.

# CHAPTER 5 USING AUTOMATIC E-MAIL PRINTING

# **1. AFTER INSTALLATION IS COMPLETED**

The user name and password have not been registered when the Automatic E-Mail Printing software is first installed. When the software is run for the first time, the 'User Settings' dialog box and the 'User Registration' dialog box appear automatically.

#### NOTE:

A user name and password is required for Automatic E-Mail Printing. The name and password you use here can be independent from your POP3 account name and password.

The password is case sensitive. When you enter your password you must use the same capitalization as when you created the password.

### 2. USER REGISTRATION

(1) The 'User Settings' dialog box and the 'Register User' dialog box below appear when running the Automatic E-Mail Printing software for the first time. Enter the user name and password in the 'Register User' dialog box.

| Register Use | :r                                                   |                        | X              |
|--------------|------------------------------------------------------|------------------------|----------------|
| F Type a us  | er name and pass                                     | sword to register as a | user           |
|              | <u>U</u> ser Name:<br><u>P</u> ass <del>w</del> ord: | <u> </u>               | <u>C</u> ancel |

(3) Enter the password again for confirmation.

| Register User                                                                        | ×              |
|--------------------------------------------------------------------------------------|----------------|
| Type a user password<br>Please confirm the password<br>This password will now be use |                |
| <u>N</u> ew password:<br>Con <u>f</u> irm Password:<br><u>D</u> K                    | <u>C</u> ancel |

When the user registration is completed, the Properties dialog box will appear. For the details, refer to Section 4 'Properties'.

# 3. MAIN WINDOW

| $A \frown B \frown C \frown D ]$ |                | G T H                 |
|----------------------------------|----------------|-----------------------|
| 🔉 Brother Automatic E            | -Mail Printing |                       |
| <u>File Mail Help</u>            |                |                       |
|                                  | E 🗱            | S User name : brother |
| Sender                           | Date           | Subject               |
|                                  |                |                       |
|                                  | *              |                       |
|                                  |                |                       |
|                                  |                |                       |
|                                  |                |                       |
|                                  |                |                       |
|                                  |                |                       |
|                                  |                |                       |
|                                  |                |                       |
| K                                |                |                       |

The name and description of each button on the main window are as follows;

#### A: Print button

Prints the mail selected in the log view screen.

#### **B:** View button

Views the mail selected in the log view screen with the specified application.

#### **C:** Delete button

Deletes the mail selected in the log view screen.

#### **D:** New Mail button

Gets new mail of all registered users.

# **E:** Properties button

Opens the User Registration dialog box.

#### F: Hide log button

Hides the log view.

**G:** Add to task tray button

Adds the software to the task tray.

#### H: Stop button

Cancels a job.

#### I: Select user box

Selects the user whose logs are displayed in the log view screen.

#### J: Log view screen

Views logs.

#### K: Status bar

Displays the description of the button to be selected or the viewed log.

### 4. **PROPERTIES**

The Properties dialog box will appear as follows when the registration of the user name and password is completed. First of all, you have to set the POP server settings. For details on POP server settings, refer to Section 5 'Server'.

| Properties of brother  | ? ×                                                                                      |
|------------------------|------------------------------------------------------------------------------------------|
| Server Check Page S    | Setup Print Filter Connection Others                                                     |
| POP3 <u>S</u> erver:   | pop.brother.co.jp                                                                        |
| POP3 <u>P</u> ort:     | 110                                                                                      |
| POP3 A <u>c</u> count: | brother                                                                                  |
| Pass <u>w</u> ord:     | *****                                                                                    |
| Delete Function        | ail from the Server on the "Delete" command.                                             |
|                        | from the local PC after printing.<br>ail from the Server after printing. <u>D</u> efault |
|                        |                                                                                          |
| OK                     | Cancel <u>A</u> pply Help                                                                |

For detailed information on each button and tab, refer to the specified section below;

#### Default

Refer to Section 12 'Default'.

#### **Properties tabs**

| Server:     | Refer to Section 5 'Server'.      |  |
|-------------|-----------------------------------|--|
| Check:      | Refer to Section 6 'Check'.       |  |
| Page Setup: | Refer to Section 7 'Page Setup'.  |  |
| Print:      | Refer to Section 8 'Print'.       |  |
| Filter:     | Refer to Section 9 'Filter'.      |  |
| Connection: | Refer to Section 10 'Connection'. |  |
| Others:     | Refer to Section 11 'Others'.     |  |

# 5. SERVER

After you register a user name and password, you have to set the POP3 server or IP address, POP3 port, POP3 account and password.

#### NOTE:

If you have already used the e-mail software, enter the same POP3 server, POP3 port, POP3 account and password. If there is not a POP3 port setting in the e-mail software you are using, enter the default value, 110.

| Properties of brother  | ? ×                                          |
|------------------------|----------------------------------------------|
| Server Check Page      | Setup Print Filter Connection Others         |
| POP server settings    |                                              |
| POP3 <u>S</u> erver:   | pop.brother.co.jp                            |
| POP3 Port:             | 110                                          |
| POP3 A <u>c</u> count: | brother                                      |
| Pass <u>w</u> ord:     | *****                                        |
| Delete Function        |                                              |
| □ <u>R</u> emove the m | ail from the Server on the "Delete" command. |
| - Print Function       |                                              |
| ✓ Delete the mail      | from the local PC after printing.            |
| Re <u>m</u> ove the m  | ail from the Server after printing. Default  |
|                        |                                              |
|                        |                                              |
| OK                     | Cancel <u>A</u> pply Help                    |

#### **POP3 Server**

Enter the host name of the POP3 server. If you do not know the name of your POP server, ask your Internet service provider or network administrator.

#### **POP3 Port**

The default value is 110. You do not have to change it normally, but ask the network administrator if your system uses a different port number.

#### **POP3** Account

Enter the POP3 account. If you do not know the account, ask your Internet service provider or network administrator.

#### Password

Enter the password for the POP3 account. Please note that the password is case sensitive.

#### **Delete Function**

If you check 'Remove the mail from the Server on the 'Delete' command', mail which has been deleted with the Delete button is removed from the POP3 server.

#### **Print Function**

- If you check 'Delete the mail from the local PC after printing', mail which has been downloaded into the local PC is deleted after printing.
- If you check 'Remove the mail from the Server after printing', mail is deleted from the POP3 server after printing.

### 6. CHECK

You can setup the time to check for new mail. You can select 'Check for new mail at regular interval', 'Check for new mail at the specified time' or 'Check for new mail every time the new mail button is pressed'.

| Properties of brother                                                                            | ? ×  |
|--------------------------------------------------------------------------------------------------|------|
| Server Check Page Setup Print Filter Connection Others                                           |      |
| Check Time                                                                                       |      |
| C Check for new mail at <u>r</u> egular intervals.<br>every 10 min.                              |      |
| C Check for new mail at specified time.                                                          |      |
| Read Time: 00 : 00 (ex. 21:00)                                                                   |      |
| Check for new mail every time the <u>n</u> ew mail button is pressed.                            |      |
| <ul> <li>Display mail log</li> <li>Display the log of all new mail on the POP server.</li> </ul> |      |
| <u>D</u> efaul                                                                                   | t I  |
| OK Cancel Apply H                                                                                | Help |

#### **Check Time**

- If you check 'Check for new mail at regular interval', the software checks for new mail at regular intervals. You can set the interval in the range 1 to 99 minutes.
- If you check 'Check for new mail at the specified time', the software checks for new mail at the specified time.
- If you check 'Check for new mail every time the new mail button is pressed', the software checks for new mail only when you click the New Mail button.

#### **Display mail log**

If you check 'Display the log of all new mail on POP server', all received mail displayed on the log screen whether any filters are set or not.

# 7. PAGE SETUP

| Properties of brother                      |                    | ? ×             |
|--------------------------------------------|--------------------|-----------------|
| Server Check Page Setup Print              | Filter Connection  | Others          |
| Print Area                                 | Omm Iop: 0         |                 |
| Print Mail <u>H</u> eader<br>□ All Headers |                    | <u>F</u> ont    |
| Date From To Co                            | c 🔽 Subject        | <u>D</u> efault |
| OK Ca                                      | ncel <u>A</u> pply | Help            |

#### **Print Area**

Set the print area of the mail message. You can enter the value in each text box or specify the area by adjusting the borders using your mouse.

#### **Print Mail Header**

Select the mail header contents to be printed.

#### Font

The 'Print Font Selection' dialog box will appear if you click the Font button. You can select the font to be used in printing.

# 8. PRINT

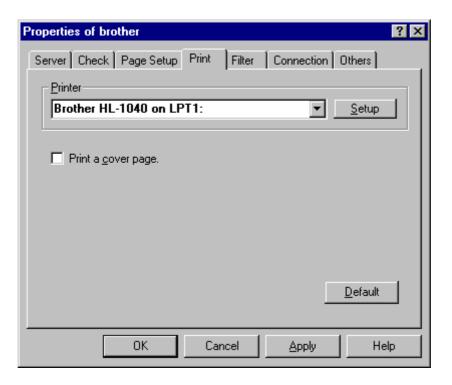

#### Printer

Select the printer to be used. If you want to change the printer driver setting, click the Setup button.

#### Print a cover page

If you check it, the mail log index information such as 'From', 'Subject', 'Date' are printed as a cover page.

# 9. FILTER

The Filter settings allow you to set the mail size to download and to print your selected mail.

| Properties of brother                                                   |
|-------------------------------------------------------------------------|
| Server Check Page Setup Print Filter Connection Others                  |
| Delivery Download mail of the following size mail from 0 to 99999 Kbyte |
| Receiving Assistant                                                     |
| <u>Receive mail selected by configuration settings.</u>                 |
| Press the setting button to fine tune your <u>S</u> etting              |
| <u>D</u> efault                                                         |
| OK Cancel Apply Help                                                    |

#### Delivery

If you check 'Download mail of the following size', you can only receive mail messages in the specified size range. You can select the size of the received mail file in the range 0KB to 99999KB.

#### **Receiving Assistant**

If you check 'Receive mail selected by configuration setting', you can make settings so that the mail printed automatically is selected by strings and multiple filters.

To set the filter conditions;

- (1) Check 'Receive mail selected by configuration setting'.
- (2) Click the Setting button.
- (3) The 'Setting the receive mail' window appears.
- (4) Click the Add button.
- (5) The 'Setting the receive mail' dialog box appears.
- (6) Set the filters as required.

### NOTE:

You can make conditional settings for the received mail in the 'Setting the receive mail' dialog box below so that only the specified mail is printed as selected in the 'Setting the receive mail' dialog box.

| - conditions | _ <u>1</u> st Search in        |             |                |
|--------------|--------------------------------|-------------|----------------|
|              | the from 🔽                     | of the mail | contains 💌     |
|              |                                | then        | print 💌        |
|              | 2nd Search in                  |             |                |
|              | the from 💌                     | of the mail | contains 🔽     |
|              |                                | then        | print 🔽        |
|              | 1                              |             |                |
|              | Export File Name : (*.txt or * | ".log)      |                |
|              |                                |             | Browse         |
|              |                                |             |                |
|              | ☑ <u>N</u> o Case              | <u>o</u> k  | <u>C</u> ancel |

#### Conditions

| Mail header:      | [from], [to], [subject]                                                  |
|-------------------|--------------------------------------------------------------------------|
| Match conditions: | [contains], [doesn't contain], [is], [isn't], [begins with], [ends with] |
| Print conditions: | [print], [export]                                                        |

#### <Example>

(1) If you want to print mail from 'brother@brother.co.jp';

Select "the [from] of the mail [contains] brother@brother.co.jp [print]".

- (2) If you want to print mail from 'brother@brother.co.jp' including 'e-mail' in [subject];Select "the [from] of the mail [contains] brother@brother.co.jp [and] the [subject] of mail [contains] e-mail [print]".
- (3) If you want to save mail from 'brother@brother.co.jp' as a text file instead of printing it; Select "the [from] of the mail [contains] brother@brother.co.jp [export]".

#### Up/Down

Change the priority of filters.

#### No Case

If you check it, the case does not have to be matched exactly when searching for the subject.

# **10. CONNECTION**

You can select the connection for your POP3 server, via a LAN or a dial-up (modem) connection.

| Properties of brother                                        |
|--------------------------------------------------------------|
| Server Check Page Setup Print Filter Connection Others       |
| Connection<br>© Tuse a LAN connection. / T connect manually. |
| ◯ I use a <u>m</u> odem to access.                           |
| Use the following<br>Dial-up Networking<br>Connection.       |
| Authenticate using current user name and password.           |
| Disconnect when finished recieving.                          |
|                                                              |
|                                                              |
| OK Cancel <u>A</u> pply Help                                 |

#### I use a LAN connection / I connect manually

Check it when you want to connect to your POP3 server via a LAN connection.

#### I use a modem to access

Check it when you want to connect to your POP3 server via a dial-up (modem) connection.

If you want to register a new dial-up connection, click the Add button. The 'New connection' wizard appears, follow the instructions that appear on the screen.

If you want to change the dial-up connection settings, click the 'Properties' button.

#### Authenticate using current user name and password

If you check it, you can use the current settings of the user name and password.

#### **Disconnect when finished receiving**

If you check it, the dial-up connection is disconnected immediately after receiving new mail.

# **11. OTHERS**

| Properties of brother                                                         | ? ×             |
|-------------------------------------------------------------------------------|-----------------|
| Server Check Page Setup Print Filter Connection                               | Others          |
| C Select the Application for Viewing                                          |                 |
| notepad.exe                                                                   | <u>B</u> rowse  |
| Password Check<br>Change the user properties and delete user.<br>Hide the Log |                 |
| ☐ <u>S</u> tart-up                                                            |                 |
|                                                                               | <u>D</u> efault |
| OK Cancel <u>A</u> pply                                                       | Help            |

#### Select the Application for Viewing

Change the application software which you will use to view your mail. The default setting is Notepad (notepad.exe).

#### **Password Check**

If you check 'Change the user properties and delete user', you have to enter the password when changing the user properties and deleting a user.

#### Hide the log

If you check it, the mail log is not displayed on the screen for security. You have to enter the password when viewing the mail log. This function is useful when you share the PC under a multiple user environment.

#### **Start-up**

If you check it, you have to enter the password whenever the software starts.

#### NOTE:

A user name and password is required for Automatic E-Mail Printing. The name and password you use here can be independent from your POP3 account name and password.

The password is case sensitive. You must use the same capitalization as when you created the password.

# 12. DEFAULT

If you click the Default button in the Properties dialog box, all the settings other than the following ones are returned to the default.

- 'POP server settings' in 'Server'.
- 'Printer' in 'Print'.
- 'connection' in 'Connection'.

# **13. CHANGE USER SETTINGS**

If you want to change the various settings for the registered user, follow the steps below;

- (1) Select 'Properties' in the 'Mail' menu, or click the Properties icon. The 'User Settings' dialog box appears.
- (2) Select the user whose settings you want to change.
- (3) Click the Properties button, and the 'Properties' dialog box appears. For detailed settings information, refer to Section 4 'Properties'.

#### Compact

If you click the Compact button in the 'User Settings' dialog box, the mail log of the selected user is compressed. It takes several minutes.

# 14. ADD NEW USER

If you want to add a new user, select 'Add user' in the 'Mail' menu. The 'Register User' dialog box appears.

The 'Register User' dialog box also appears when you select 'Properties' in the 'Mail' menu to open the 'User Settings' dialog box as below, click the New button.

| User Settings<br>User Sett |                                      | is checked in the |
|----------------------------|--------------------------------------|-------------------|
| Print                      | User Name                            |                   |
|                            | brother                              | <u>C</u> lose     |
|                            |                                      | <u>N</u> ew       |
|                            |                                      | Properties        |
|                            |                                      | Pgint On/Off      |
|                            |                                      | <u>D</u> elete    |
|                            |                                      | Compact           |
|                            |                                      |                   |
| 🗖 Add                      | to the <u>T</u> ask Tray at start-up |                   |

Enter a new user name and password in the 'Register User' dialog box. You have to make the POP server setting after that.

# CHAPTER 6 TROUBLESHOOTING

### 1. UNABLE TO PRINT MAIL

Check the following items if mail is not printed;

- (1) Check your print setting is active.
- (2) Check the printer power is turned on.
- (3) Check the cable connection between the printer and PC.
- (4) If you use the Automatic E-Mail Printing software with other e-mail software at the same time;
  - Set mail to be kept on the server.
  - Shorten the interval for the Automatic E-Mail Printing program to check for new mail on the server.

# 2. ABOUT SYSTEM REQUIREMENT

- Q1) Can I use the Automatic E-Mail Printing software in Microsoft Windows 3.1?
- A1) No. You cannot use the software in Microsoft Windows 3.1.
- Q2) Can I use the Automatic E-Mail Printing software in Microsoft Windows NT?
- A2) You can use it in Microsoft Windows NT 4.0 Service Pack 2 Intel processor version, or higher, under the LAN environment. However, the software is designed for Windows 95/98. If you use it in Windows NT, consult your PC administrator.
- Q3) Can I use the software with the 16 bit TCP/IP driver?
- A3) No. The software requires the 32 bit TCP/IP driver. The 32 bit TCP/IP driver is supplied in Windows 95/98 and Windows NT.